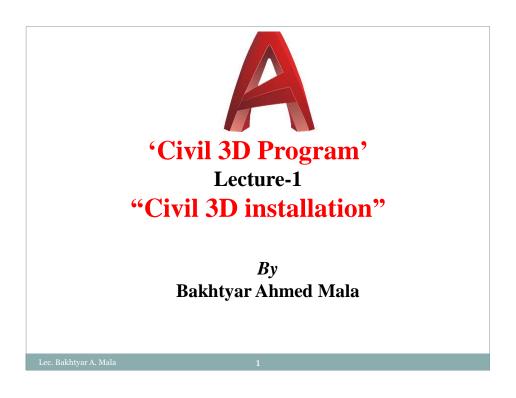

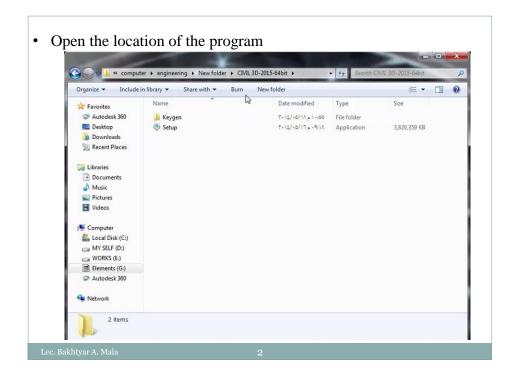

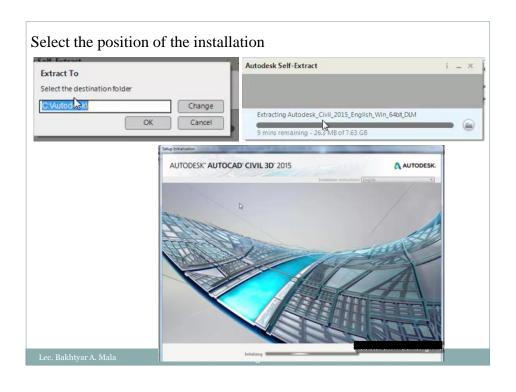

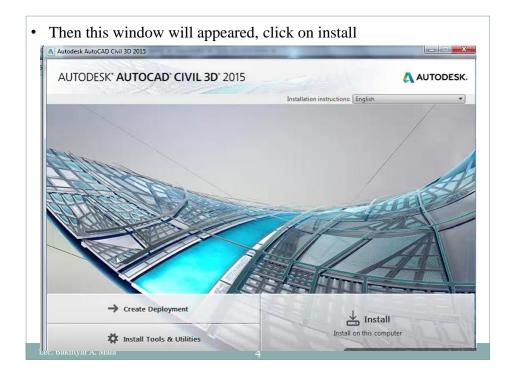

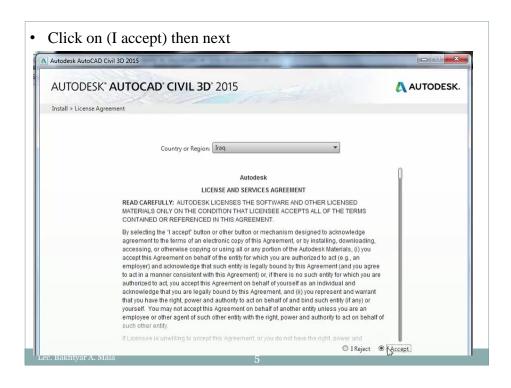

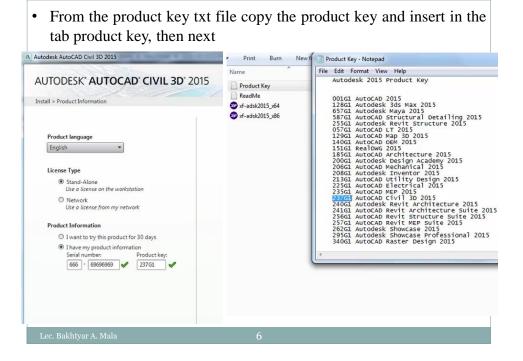

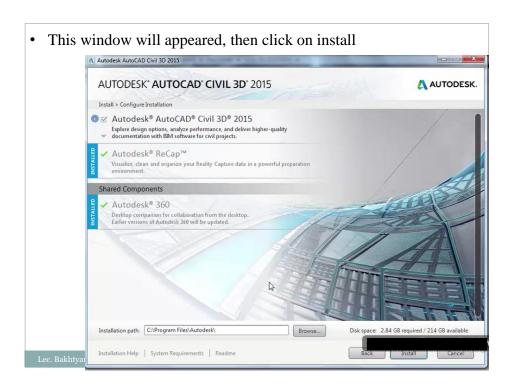

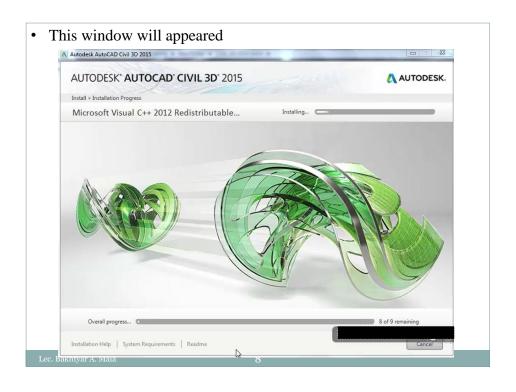

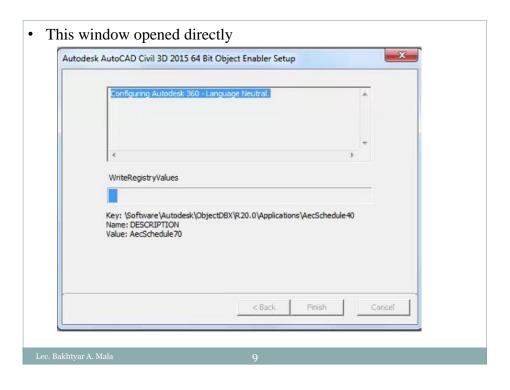

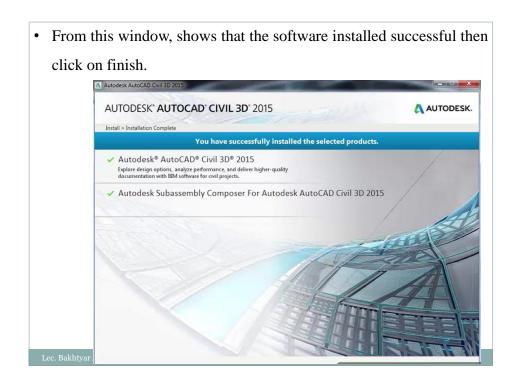

 Now the software was installed but it is needed to be cracked, when you run the program (metric) the following box will appeared.

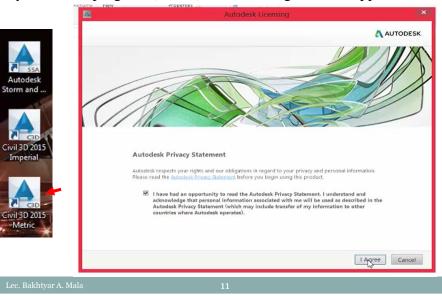

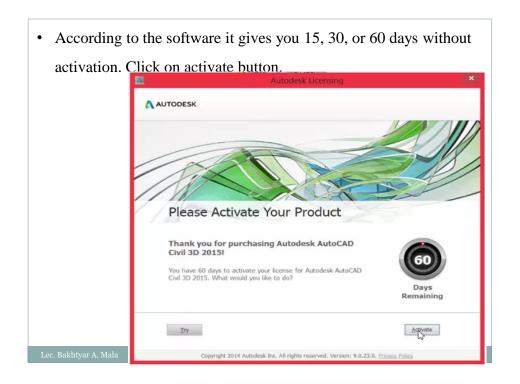

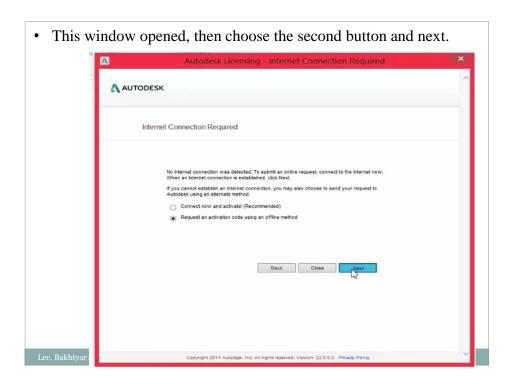

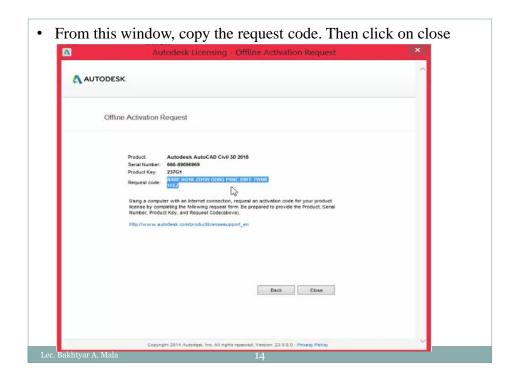

 After that, close the program and run the program again. Then next window opened. Click on activate

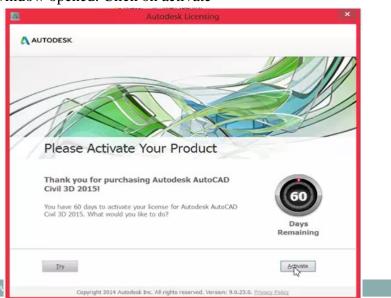

This window will appeared. Select the second button then go to the install program

Autodesk Licensing - Activation Options

Product License Activation Options

Product Autodes AutoCAD CW 30 2016
Serial Horder: 606.0 80000000
Product Reguest Oces: 1972

To actively by Market Horder Zervy GDOD PHIC OPTE TYPHE
Request Oces: 1972

To actively by Market Select Charge Survey GDOD PHIC OPTE TYPHE
1972

To actively by Market Select Charge Survey GDOD PHIC OPTE TYPHE
1972

To actively by Market Select Charge Survey GDOD PHIC OPTE TYPHE
1972

To actively by Market Select Charge Survey GDOD Active Survey GDOD PHIC OPTE TYPHE
1972

To actively by Market Select Charge Survey GDOD PHIC OPTE TYPHE
1972

To actively by Market Select Charge Survey GDOD PHIC OPTE TYPHE
1972

To actively by Market Select Charge Survey GDOD PHIC OPTE TYPHE
1972

To actively by Market Select Charge Survey GDOD PHIC OPTE TYPHE
1972

To actively by Market Select Charge Survey GDOD PHIC OPTE TYPHE
1972

To actively by Market Select Charge Survey GDOD PHIC OPTE TYPHE
1972

To actively by Market Select Charge Survey GDOD PHIC OPTE TYPHE
1972

To active by Market Select Charge Survey GDOD PHIC OPTE TYPHE
1972

To active by Market Select Charge Survey GDOD PHIC OPTE TYPHE
1972

To active by Market Select Charge Survey GDOD PHIC OPTE TYPHE
1972

To active by Market Select Charge Survey GDOD PHIC OPTE TYPHE
1972

To active by Market Select Charge Survey GDOD PHIC OPTE TYPHE
1972

To active by Market Select Charge Survey GDOD PHIC OPTE TYPHE
1972

To active by Market Select Charge Survey GDOD PHIC OPTE TYPHE
1972

To active by Market Select Charge Survey GDOD PHIC OPTE TYPHE
1972

To active by Market Select Charge Select Charge Select Charg

Right click on (xf-adsk2015\_x64.exe) then run as administration.
 This window appeared. Paste the product key in request and click on generate button the activation code will appeared then copy the activation code.

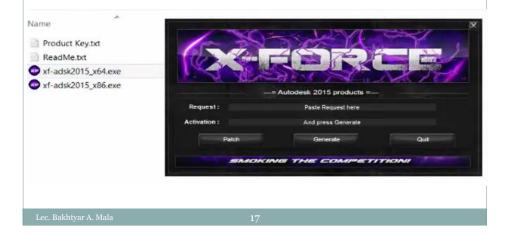

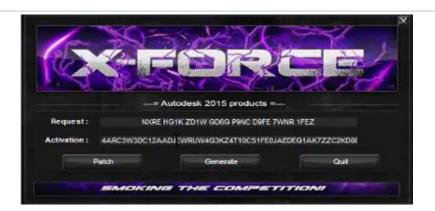

- copy the activation code. And paste in the activation window
- Note: if it is not patched, copy (xf-adsk2015\_x64.exe) to the install location of the software then from this location, right click and go to run as administration

Lec. Bakhtyar A. Mala

18

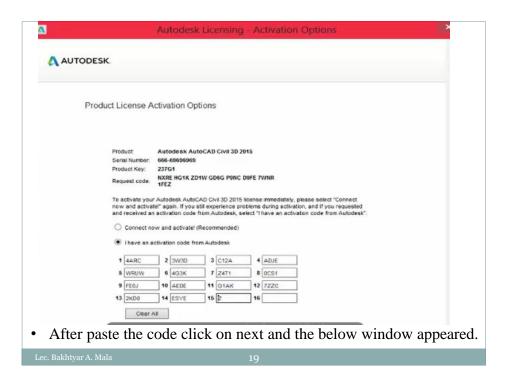

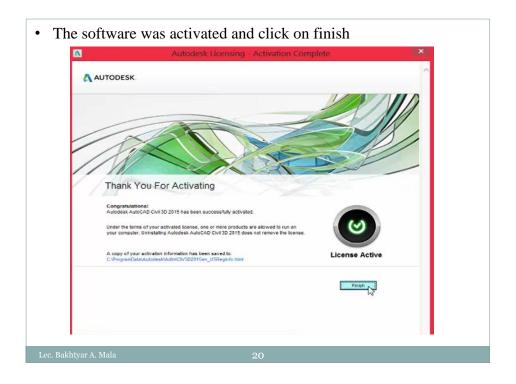